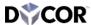

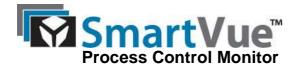

# **Updating the Boot Loader**

The SmartVue's embedded boot loader firmware can be updated when new releases become available that expand or improve functionality. Updates will be made available on the SmartVue website (<a href="www.smartvue.ca">www.smartvue.ca</a>) or can be e-mailed directly to the customer as needed. Some updates will be provided freely while others may require a license.

Updates are in the form of a SmartVue Application file ending with a .sva extension. Updating does not affect stored configuration settings.

## > To upload a new firmware version

Press Menu > SmartVue > Upload
 Firmware. This will display the message shown in the figure below.

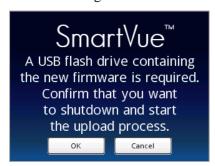

2. Copy the SmartVue application file to a USB flash drive and insert it into the USB port on the back of the unit, then press **OK**. (Pressing **Cancel** will return you to the SmartVue menu without updating the unit.) The SmartVue Application Loader will begin and display the following message:

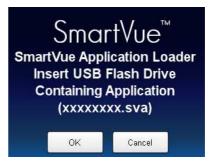

The Application Loader will detect the .sva file and display a message similar to the one shown below.

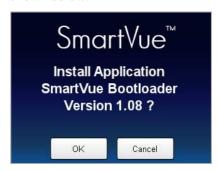

Press **OK** to proceed. The following screen will be displayed to indicate the progress of the firmware programming stages.

Pressing **Cancel** will reset the SmartVue without updating it.

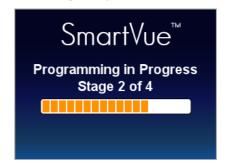

Once uploading is completed, the SmartVue will prompt you to touch the screen so it can initiate a reset.

50-0004

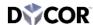

4. Press **OK** to start updating the boot loader.

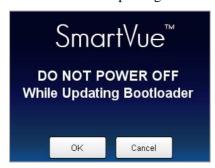

Do not power off the SmartVue while the boot loader is being updated.

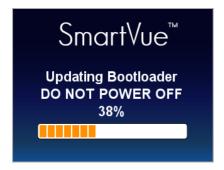

5. When the boot loader has been updated, press **OK** to restart the SmartVue.

Once the SmartVue has restarted you will be prompted to re-install the application firmware. Touch the screen.

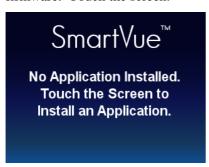

- 6. Remove the USB flash drive containing the boot loader update and insert another one containing the application firmware.
- 7. Copy the SmartVue application file to a USB flash drive and insert it into the USB port on the back of the unit, then press OK. The SmartVue Application Loader will begin and display the following message:

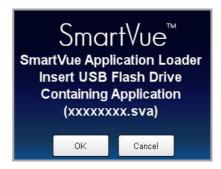

8. The Application Loader will detect the .sva file and display a message similar to the one shown below.

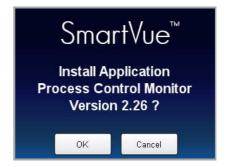

Press **OK** to proceed. The following screen will be displayed to indicate the progress of the firmware programming stages.

Pressing **Cancel** will reset the SmartVue without updating it.

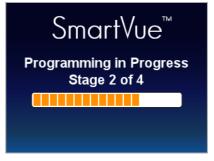

Once updating is completed, the SmartVue will prompt you to touch the screen so it can initiate a reset. During the reset you may see the message, "Uploading DSP firmware" at which time the digital signal processor firmware will also be updated.

9. Remove the USB flash drive.

2 50-0004

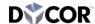

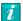

### **Updating When Powering On**

If the unit if off you can press and hold on the touch screen while powering on the unit. If a USB flash drive is not detected the touch screen calibration feature will start followed by the brightness adjustment screen for the LCD, you'll then be prompted to insert a USB flash drive containing a file for the new firmware if you wish to update the firmware to a new version. If the USB drive is already inserted the touch screen calibration and brightness adjustment steps will be skipped.

### **Save Time Upgrading Multiple Units**

You can actually remove the USB flash drive after Stage 1 of 4 is completed. This will help you save time if you are upgrading multiple SmartVue's with a single flash drive.

#### **Dycor Technologies Ltd.**

1851 – 94 Street NW Edmonton, Alberta Canada T6N 1E6

Bus: 780-486-0091

800-663-9267 780-486-3535

sales@dycor.com www.dycor.com www.smartvue.ca

Fax:

Copyright © 2012 Dycor Technologies Ltd.

50-0004